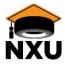

#### **Overview**

Employees will now be able to make changes themselves to addresses, phone numbers, email and tax withholding on their paychecks from their phones or a web page (https://essportal.nellc.com). They will also have access to the Employee Handbook.

### Accessing the Employee Self Service Portal for the first time

| Step | Instruction             | Action                                |
|------|-------------------------|---------------------------------------|
| 1.   | Click the Sign Up link. | national express                      |
|      |                         | Employee Self Service                 |
|      |                         | Login                                 |
|      |                         | Email *                               |
|      |                         | Password *                            |
|      |                         | Forgot Password?                      |
|      |                         | Don't have an account? <u>Sign Up</u> |
|      |                         |                                       |

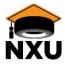

| Step | Instruction                                                                                                    | Action                                                            |                                           |  |
|------|----------------------------------------------------------------------------------------------------|-------------------------------------------------------------------|-------------------------------------------|--|
| 2.   | On the Sign Up page, Complete the labeled spaces.                                                              |                                                                   | national express<br>Employee Self Service |  |
|      | Notes:                                                                                                    |                                                                   |                                           |  |
|      | You will need to have the last 4 digits of your SSN or SIN and your employee number.                           |                                                                   | Sign Up                                   |  |
|      | The employee number can be found on your paystub or obtained from your supervisor.                             |                                                                   | First Name *                              |  |
|      | The last name will need to match the last name on your employee record (also found on your paystub).           |                                                                   | Last Name *                               |  |
|      |                                                                                                    |                                                                   | Last 4 of SSN / SIN *                     |  |
|      | You can use your personal or work email address.                                                               |                                                                   | Employee Number *                         |  |
|      | The password needs to include the following: At least one upper-case letter At least one lower-case letter     |                                                                   | Email *                                   |  |
|      | At least one number At least one special character At least 8 characters overall                               |                                                                   | Password *                                |  |
|      |                                                                                                    |                                                                   | Confirm Password *                        |  |
|      |                                                                                                    |                                                                   | SIGN UP                                   |  |
|      |                                                                                                    |                                                                   | Already a member? Login                   |  |
|      |                                                                                                    |                                                                   |                                           |  |
|      |                                                                                                    | The application will send an email to confirm your email address. |                                           |  |
|      | Complete  We just sent an email to  @gmail.com. Click the link in the email we sent you to confirm your email. |                                                                   |                                           |  |
|      |                                                                                                    |                                                                   |                                           |  |

Creation Date 8/21/2018 Page 2 of 4

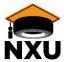

| Step | Instruction                                                                                                    | Action                                                                                                    |  |  |
|------|----------------------------------------------------------------------------------------------------|----------------------------------------------------------------------------------------------------|--|--|
| 3.   | Access your email.  There will be a very long link in the email.  Click the link to confirm receipt of the message.  If a new window does not pop up with a confirmation message,  Copy and paste the entire link into a new browser window. | Employee Self-Service Portal Indox Indox I |  |  |
| 4.   | This message will appear.  Click the link at the bottom of the confirmation to return to the login page for the portal.                                                                                                    | national express Employee Self Service  Email Confirmed  Thank you for confirming your email.  Click here to login.                                                                                                    |  |  |

Creation Date 8/21/2018 Page 3 of 4

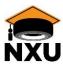

| Step | Instruction                                  | Action                                                 |
|------|----------------------------------------------|--------------------------------------------------------|
| 5.   | Log in with your email address and password. | national <mark>express</mark><br>Employee Self Service |
|      |                                              | Login                                                  |
|      |                                              | Email *                                                |
|      |                                              | Password *                                             |
|      |                                              | Forgot Password?                                       |
|      |                                              | Don't have an account? Sign Up                         |
|      |                                              |                                                        |
|      |                                              |                                                        |

Once in the **Employee Self Service Portal**, **click** the **icons** to access the portal's functionality.

- You can access the full text of the Employee Handbook.
  - Note: this will open in a new browser window.
- You can update your Personal Information, including
  - Address
  - o Phone numbers
  - Emergency contacts
- You can change your Payroll Taxes for Federal or State to update:
  - Your filing status
  - Your allowances
  - o Any additional withholding
- You can find answers to Frequently Asked Questions about the app.

Once saved, information will upload to Oracle almost immediately.

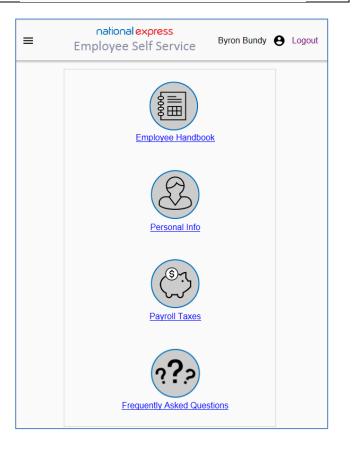

#### Back to top

Creation Date 8/21/2018 Page 4 of 4